## ログの検索

## **ログを検索する**

## **◇ログを検索する手順**

ログの一覧の画面で、ログを検索することができます。 ①ナビゲータエリアの「ログ」フォルダからログをダブルクリックして開きます。 ②ログの一覧の画面上で右クリックし、《ログ検索》をクリックします。

● ログの一覧は、展開されている状態でも折りたたまれている状態でも構いません。

③「検索する文字列」を入力し、必要なオプションを選択して、《次を検索》をクリックします。

- オプション: 必要に応じて、チェックマークを付けます。
	- ➢ 大文字・小文字を区別する:アルファベットの大文字・小文字を区別して検索します。 ➢ 半角・全角を区別する:半角・全角を区別して検索します。
- 検索する方向: ログの一覧の上から検索するか、下から検索するかを指定します。

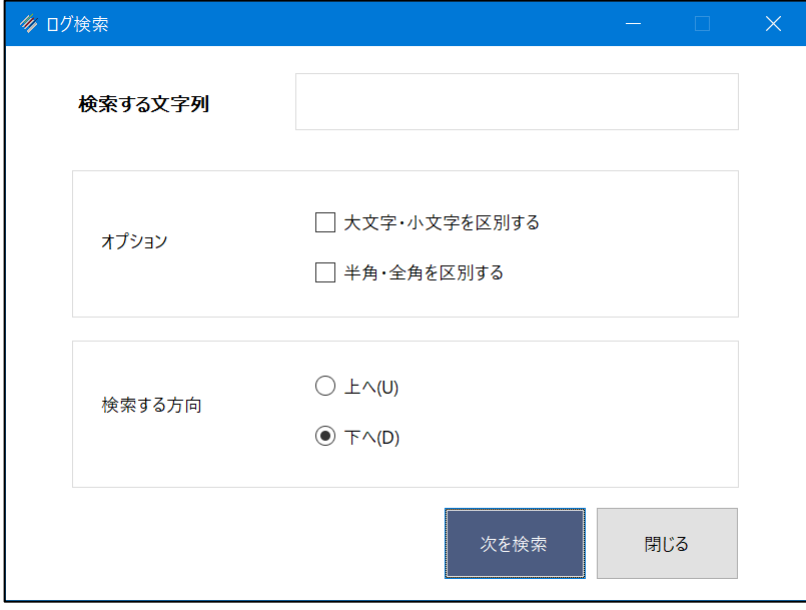

④「検索する文字列」に一致したログの1件目がハイライト表示されます。

⑤続けて検索する場合は、《次を検索》をクリックします。検索を終了する場合は、《閉じる》をクリックします。